# **Hatch Assistant**

Setup guide

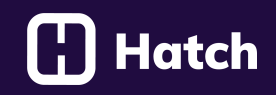

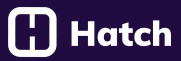

# **Table of contents**

- 1. Dashboard
- 2. Business Profile
- 3. Bot Creation
- 4. Bot Configuration
	- a. Persona Tab
	- b. Campaigns Tab
	- c. Interactions Tab
		- i. Questions
		- ii. Rules
		- iii. Objections
		- iv. Global Interactions
	- d. Rules Tab
	- e. Tools Tab
- 5. Testing, Publishing and Editing

# **Dashboard**

## **Dashboard**

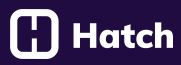

### **Your Hatch Assistant dashboard has four main areas:**

- 1. **Sandbox:** This is your testing environment.
- 2. **Chatbot Configuration tabs:** This is where you set up your bot's Persona, Campaign, Interactions, Rules, and Tools.
- 3. **Answers to interactions:** This extracts the information from the conversation that you're having the bot collect. We'll cover this in the Testing Your Bot section as well.
- 4. **Business profile:** This is where you manage your business profile.

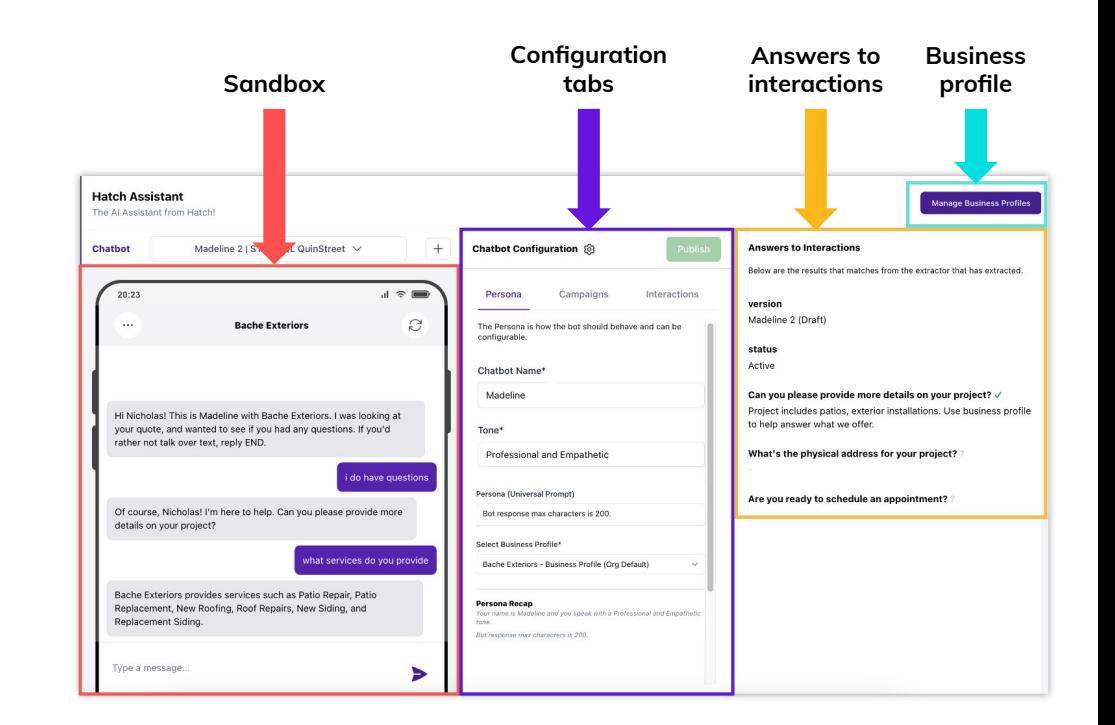

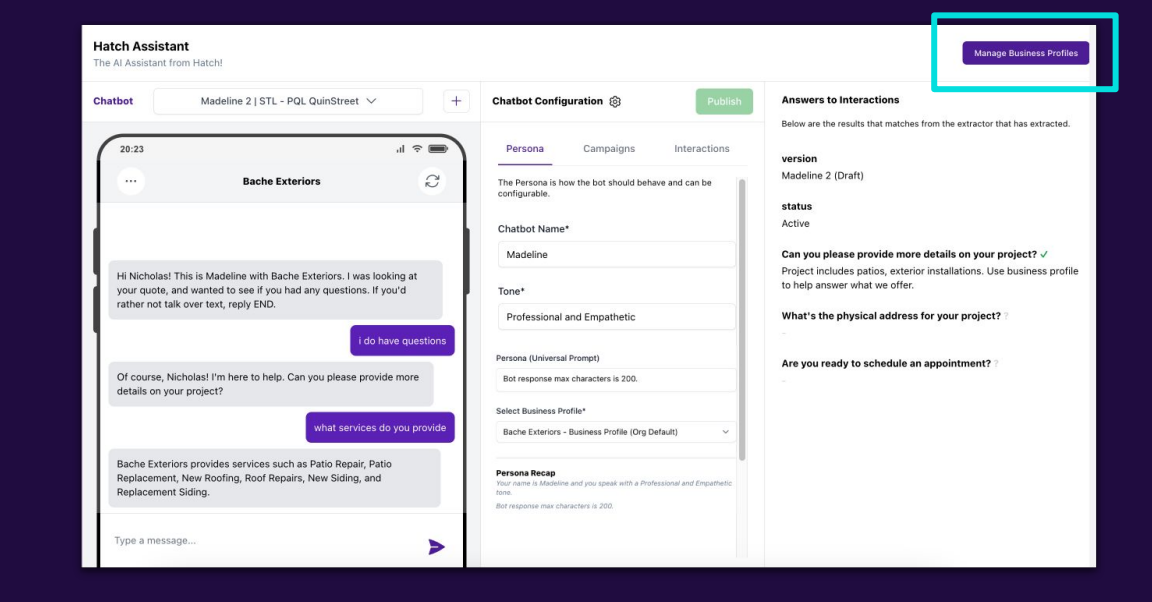

#### **About your business profile**

While you'll train your bot with a specific set of questions to ask the customer, customers can also ask your bot questions. The bot will use the information in your business profile to answer them.

For example:

- Do you offer window repairs or just replacements?
- What hours are you open?

**Business Name Business Category Business Description Business Hours** Website **Physical Location** Service Area Services Products Phone Number

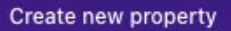

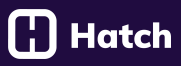

#### **How to create your business profile:**

- 1. On the top right, click "Manage Business Profile"
- 2. Click "Create New Business Profile"

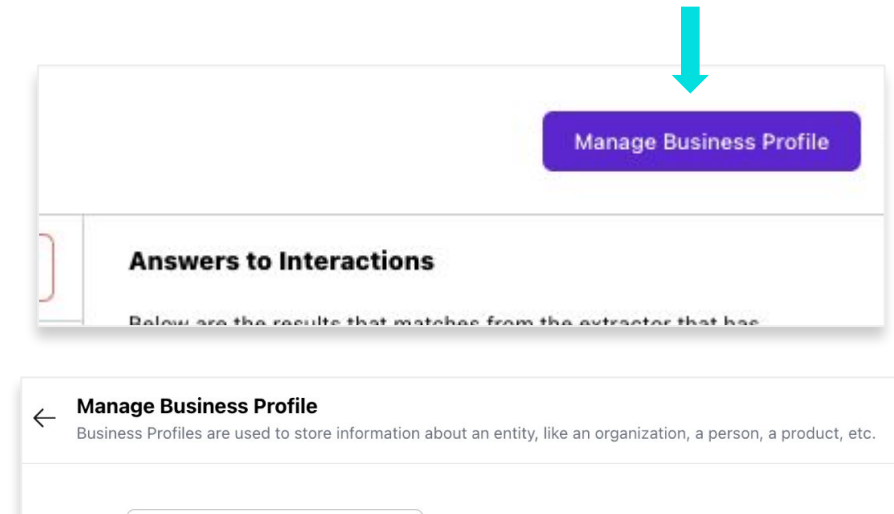

+ Create New Business Profile

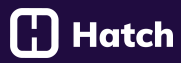

#### **Notes**

- If you have multiple locations, create a unique profile for each location.
- You can come back to this screen to edit or delete a business profile at any time

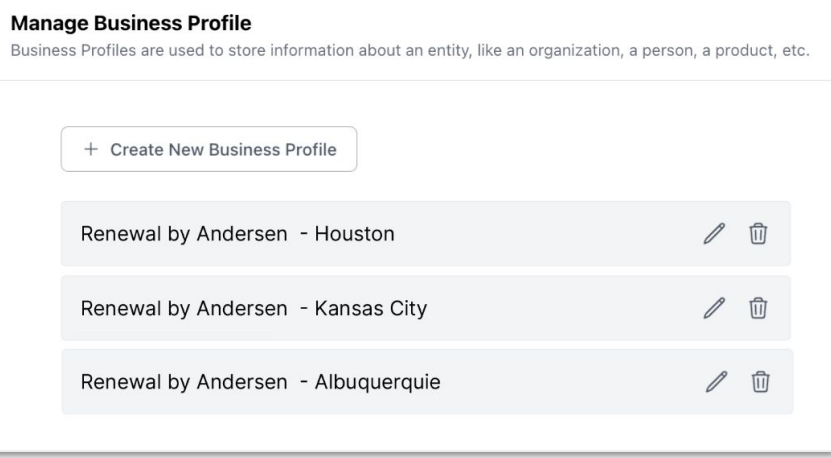

 $\leftarrow$ 

## [¦] Hatch

#### **3. Fill in your information**

- Property: Each of the 10 components of your business profile (Business Name, Business Category, Business Hours, etc.)
- **Value:** This is what information you'll fill in for each property.
- **Description and Chatbot Instructions:** Add any additional details here. Sometimes you'll leave this section blank

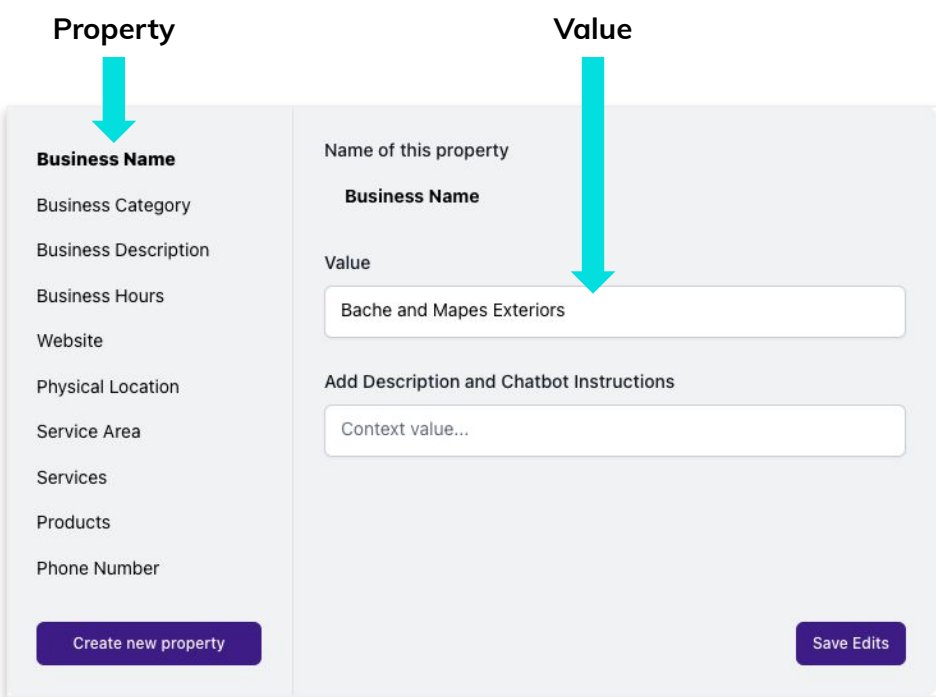

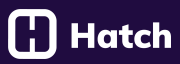

#### **Example**

- **Property:** Business Name
- **Value:** Bache Exteriors
- **Chatbot instructions:** (Leave empty)

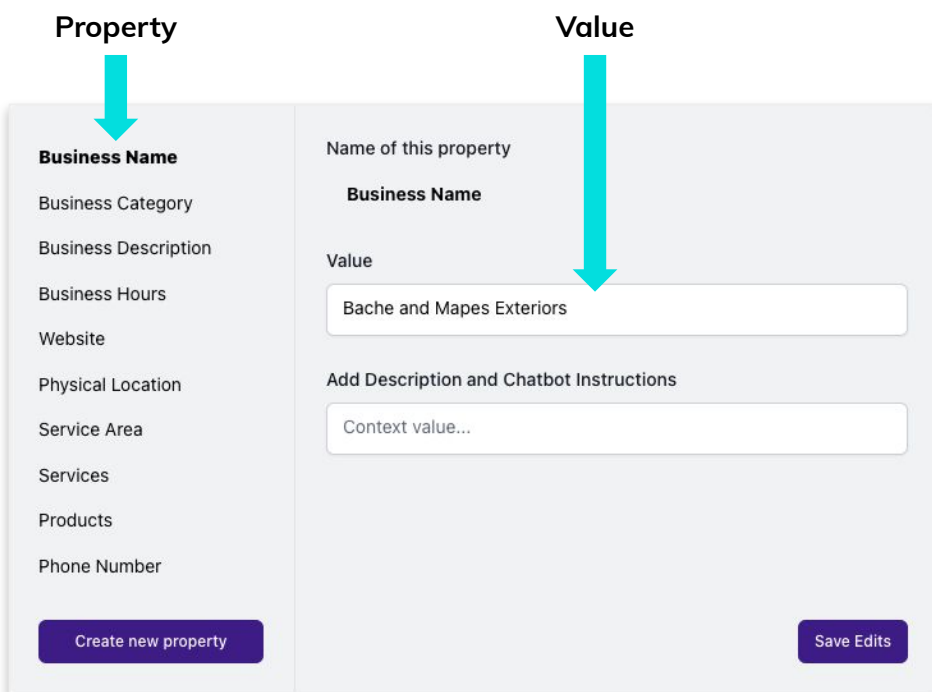

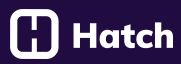

#### **Example**

- **Property: Products**
- Value: Andersen windows, replacement windows, and replacement doors
- **Chatbot Instructions:** The only brands we offer are Andersen replacements.

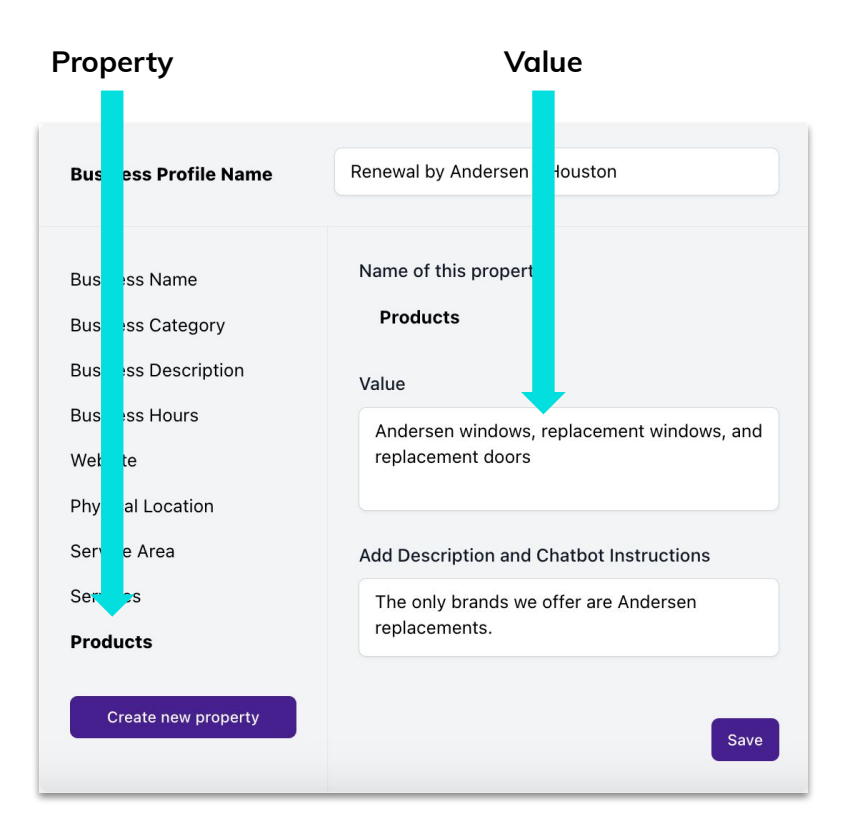

# **Bot Creation**

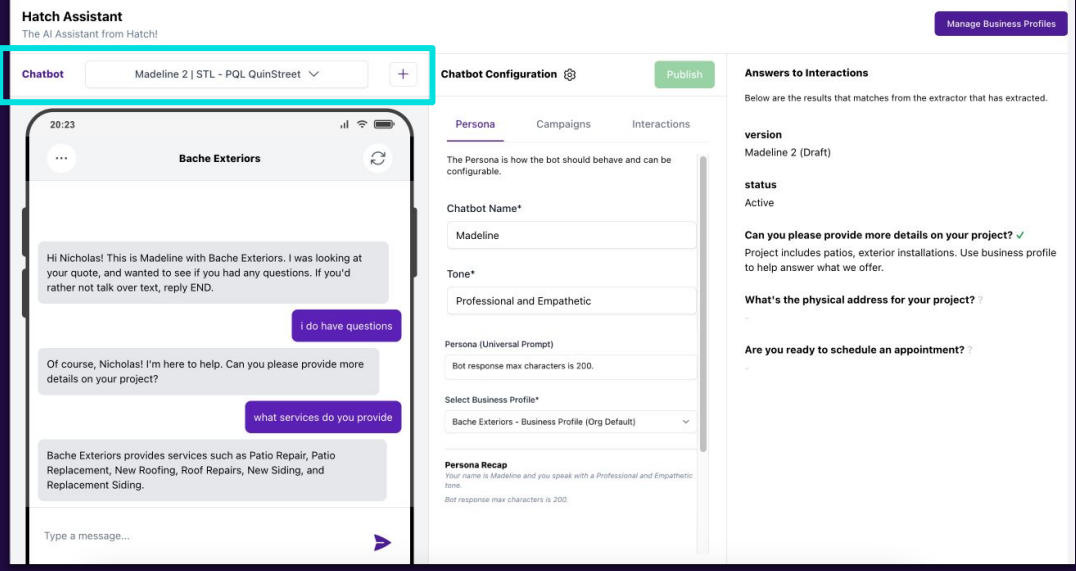

# **Bot Creation**

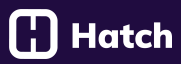

#### **About bots**

- Bots converse with customers over text.
- They each have a name, a personality, and an associated Hatch Campaign.
- You will give them a set of questions to ask / information to gather.
- Unlike traditional chatbots where you have to program responses, you just have to give your bot general instructions and it will come up with its own responses.
- You can also have it follow exact scripts.

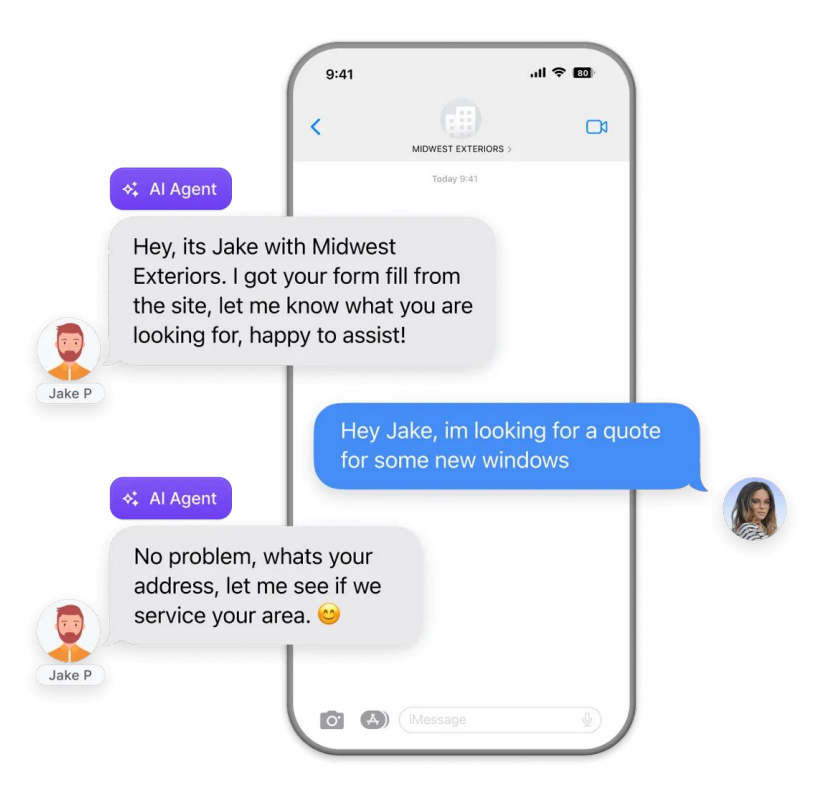

# **Bot Creation**

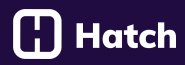

#### **How to create a new bot:**

1. Navigate to the Chatbot dropdown

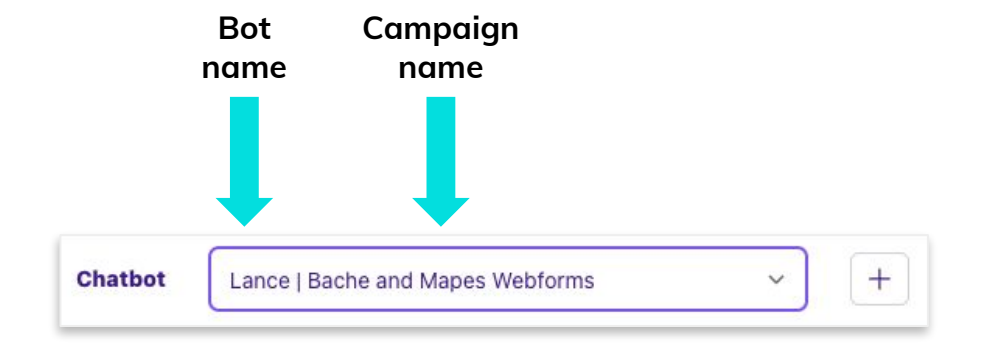

#### **Notes:**

- This will show you your current bots and the Hatch campaign they're assigned to in the form of Name | Campaign.
- If you haven't created a bot yet, you will see Default Chatbot | No Campaign. You can change this later.

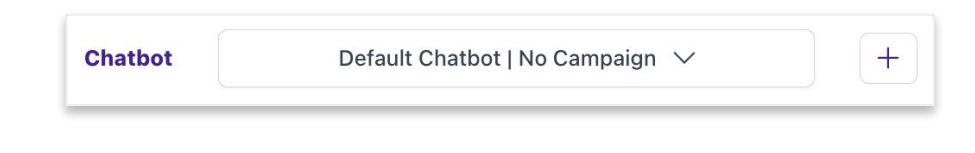

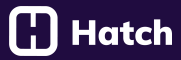

2. Hit the Plus button

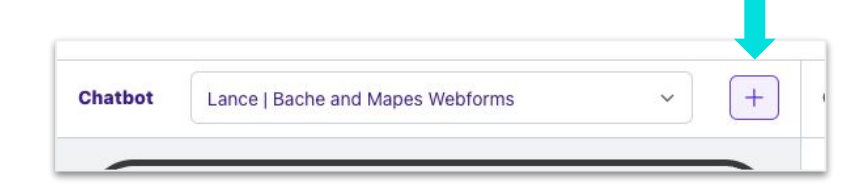

3. Hit "Create Chatbot"

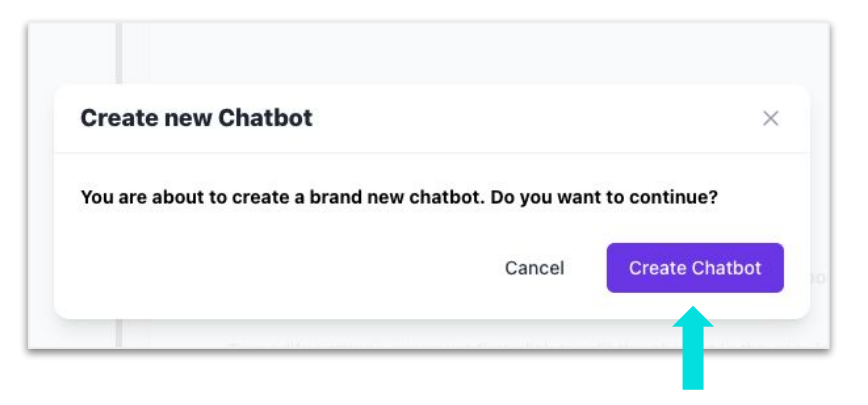

# **Bot Configuration** Persona Tab

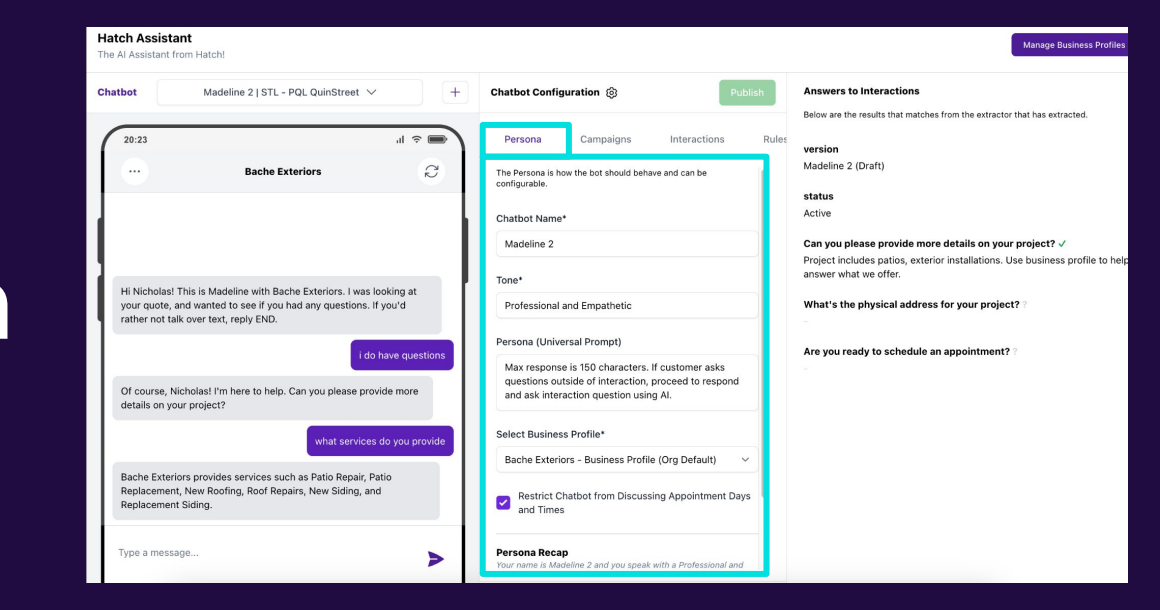

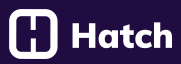

#### **About Personas**

This is the way the bot will behave, request, and deliver information.

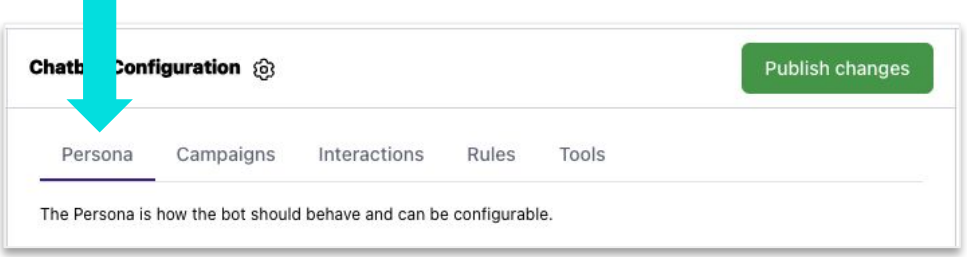

# **Bot Configuration: Persona Tab**

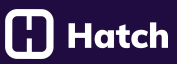

#### **How to configure your Persona**

- **Name:** Use a real person's name
- **Tone:** This is the tone in which the bot will converse with customers. Use popular tones, like professional or empathetic, or combine them.
- **Persona Prompt:** You can use this for quick instructions or leave it empty.
- **Business Profile:** Pick which Profile or Location this bot will use to answer customer questions.

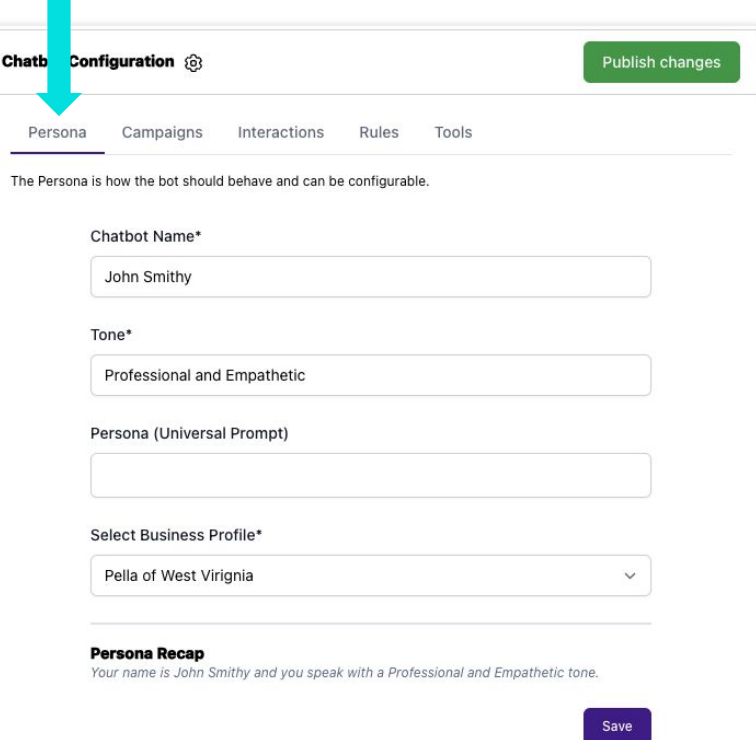

# **Bot Configuration: Persona Tab**

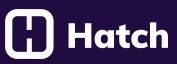

#### **Example**

- **Name:** Jane Johnson
- **Tone: Professional and Witty**
- **Universal Prompt:** (empty)
- **Business Profile: Pella of West Virginia**

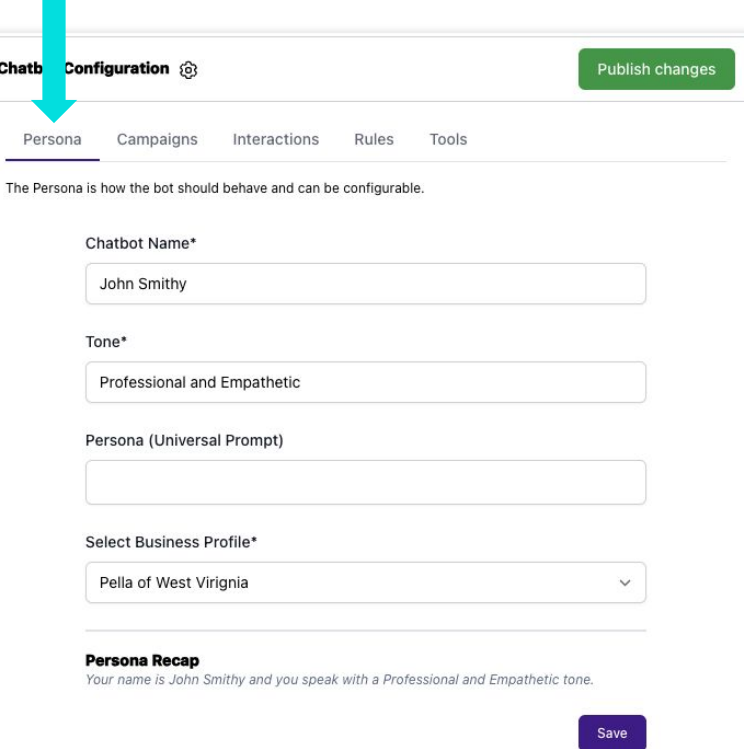

### [¦] Hatch

#### **Tone examples:**

- Professional
- Witty
- Friendly
- Empathetic
- Funny
- You can combine tones, i.e. "Professional and Empathetic"

#### **Persona prompt examples:**

- Max response is 150 characters
- Everything you say rhymes
- You talk like Chris Rock

# **Bot Configuration** Campaigns Tab

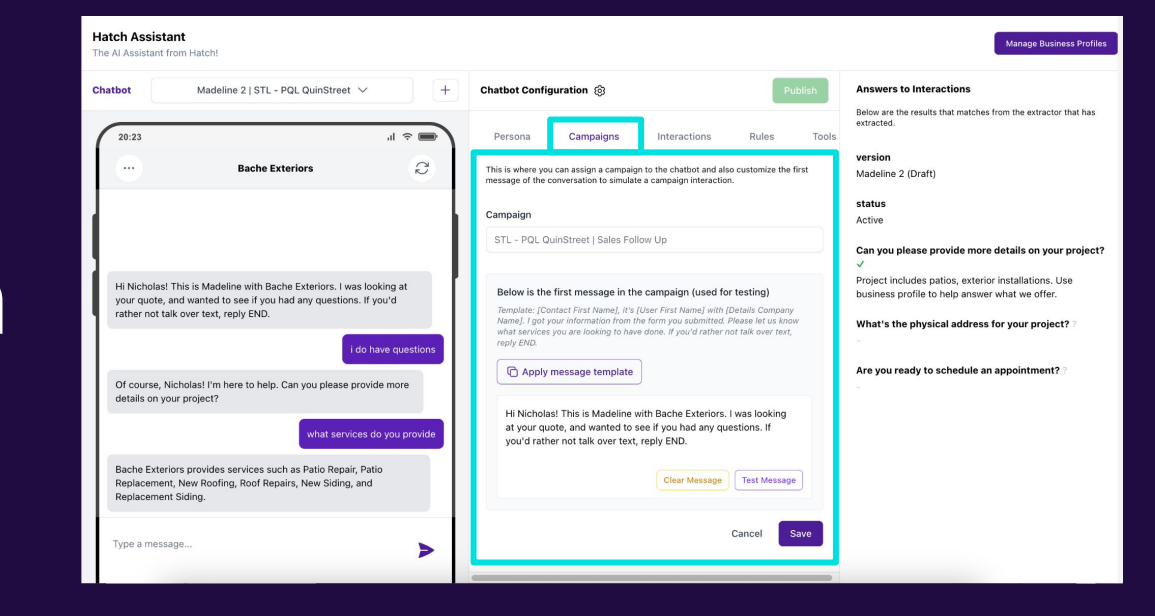

#### **About the Campaigns Tab**

This is where you can assign the bot to one of our Hatch Campaigns. It's also where you set up the first message that will fire in your Sandbox conversation.

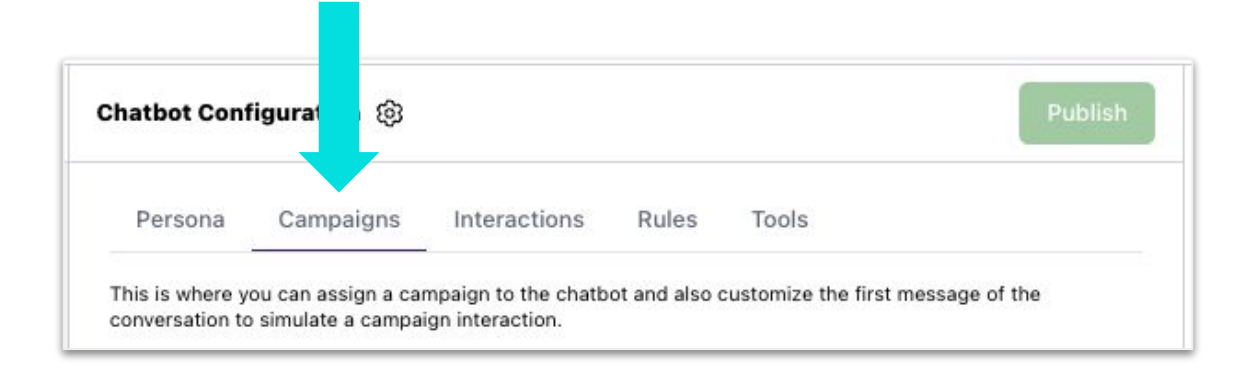

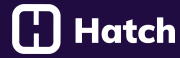

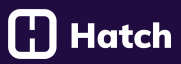

#### **How to pick your Campaign**

- 1. Go to the campaigns tab
- 2. Choose your campaign

Start typing to find the Hatch campaign for the bot to be assigned to.

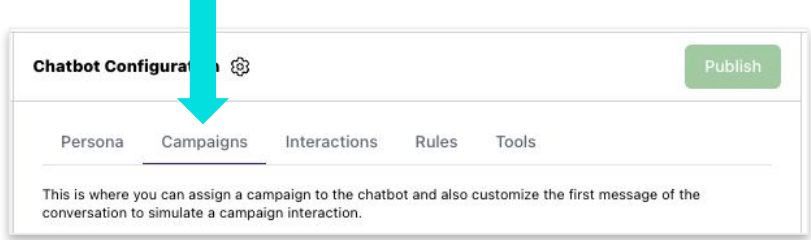

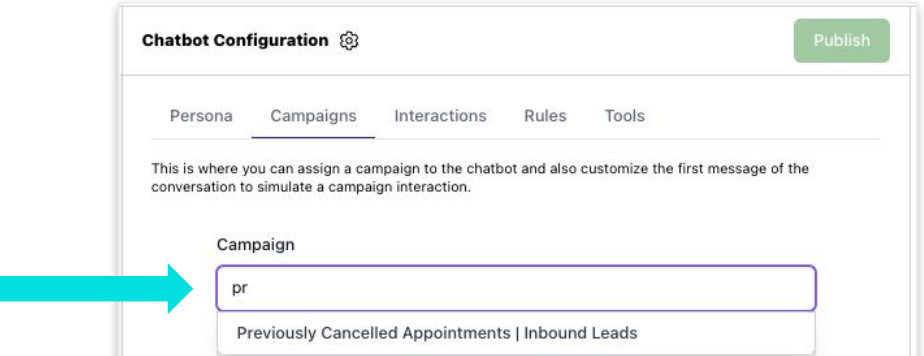

Jane Johnson | Previously Cancelled Appointments v

# **Bot Configuration: Campaigns Tab**

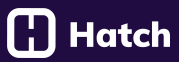

#### 3. Choose the first message

This is just the first message the bot will send to you in your sandbox (your testing environment).

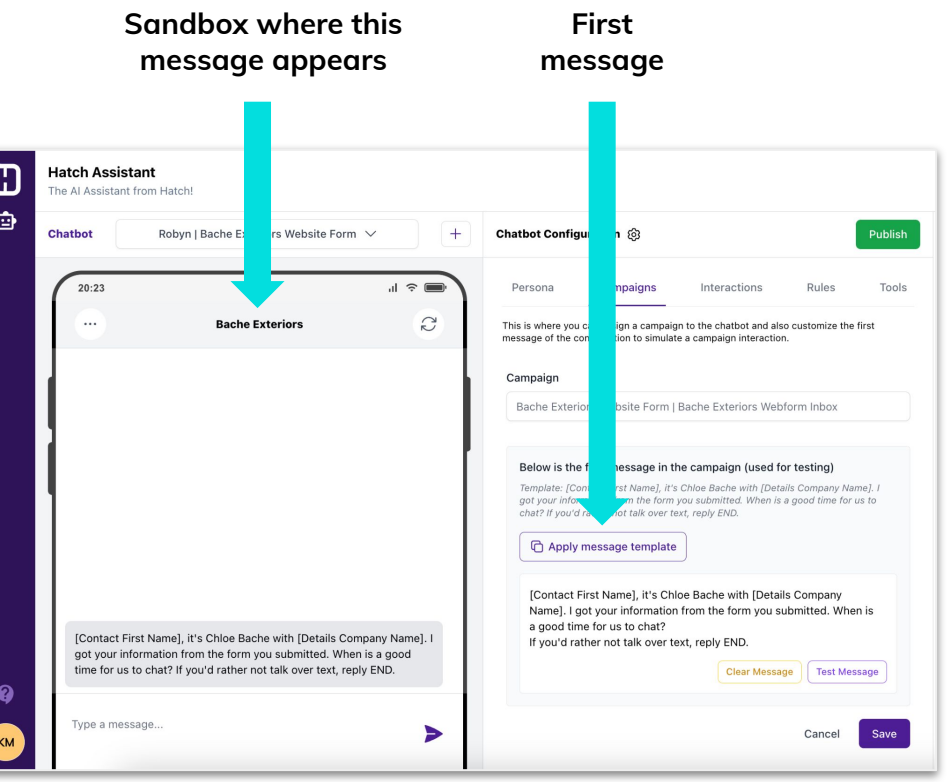

#### **Notes**

- This will populate with the Launch Day text message you created in the Campaigns Page of Hatch.
- If you haven't created a message, nothing will show.

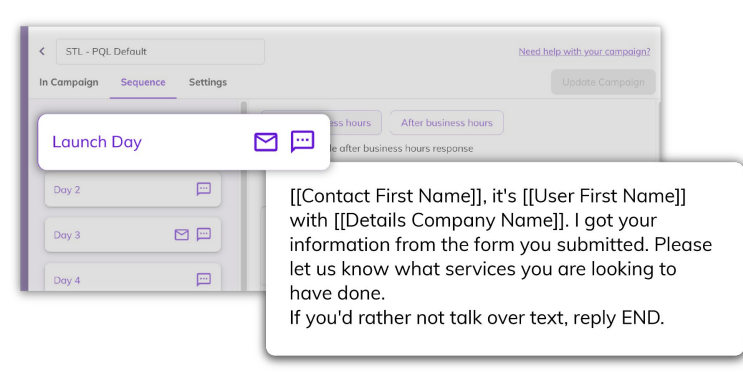

#### **Campaign Page Hatch Assistant Page**

**Hatch** 

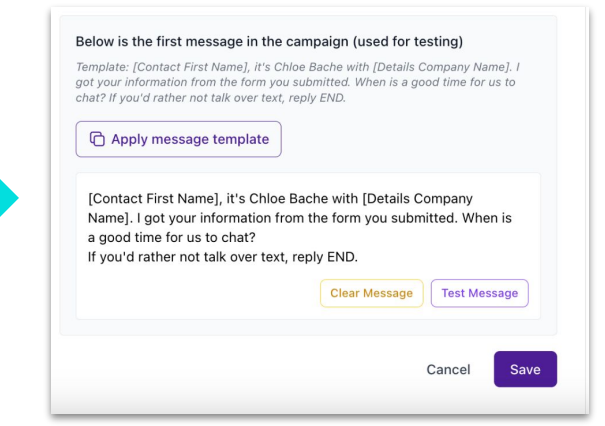

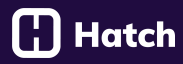

**What happens when** 

**Test Message** 

#### **Notes**

- Hit "Apply message template" and it will fill in the bot's name
- You can edit this to be whatever you want

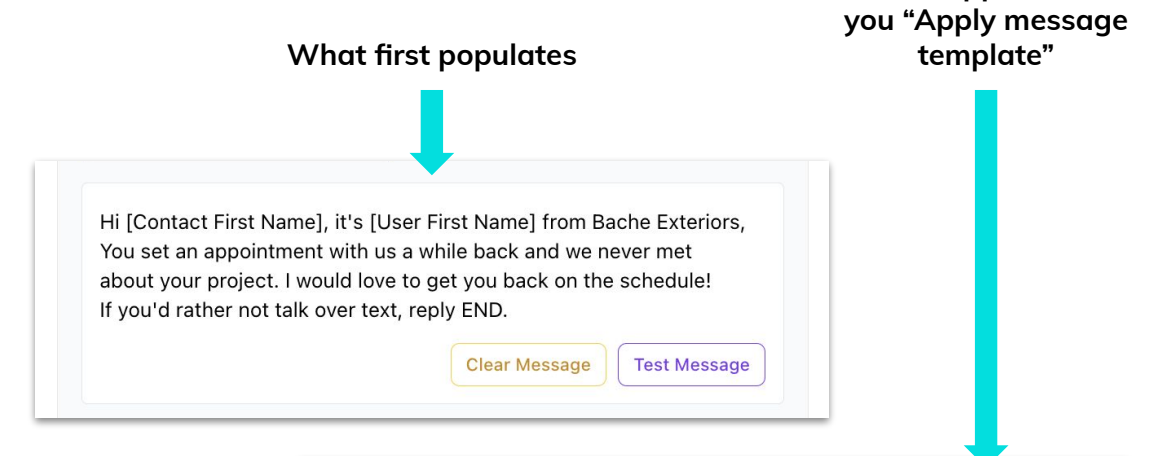

Hi John, it's Default Chatbot from Bache Exteriors, You set an appointment with us a while back and we never met about your project. I would love to get you back on the schedule! If you'd rather not talk over text, reply END.

**Clear Message** 

# **Bot Configuration** Interactions Tab

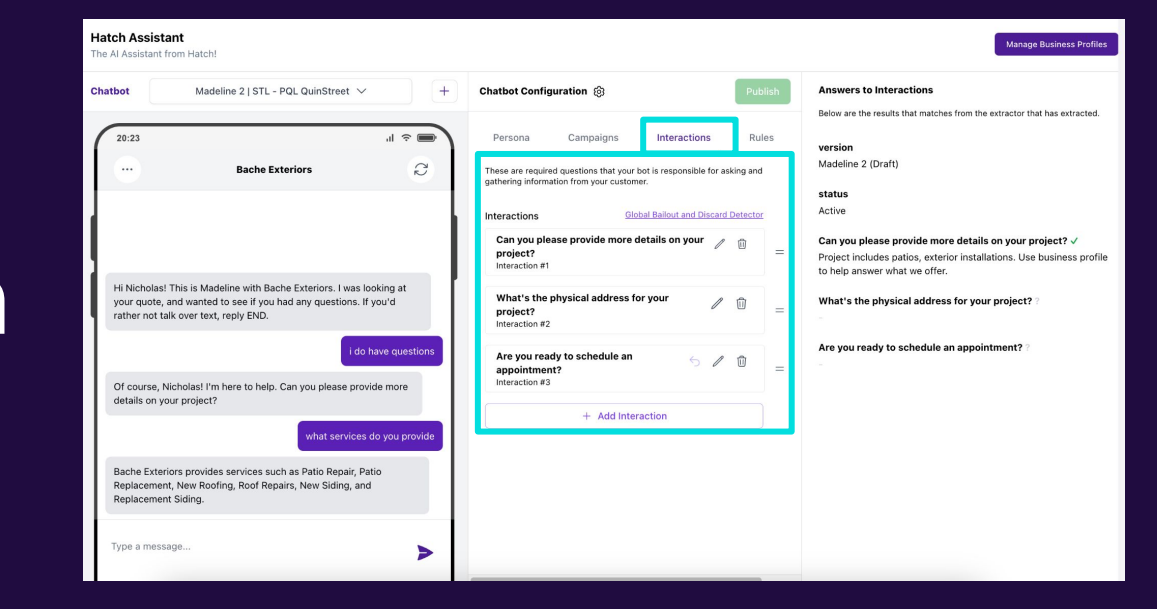

#### **About Interactions**

Interactions are the questions that your bot is responsible for asking the customer and getting an answer to. It's your scripting!

#### **Interactions have four components:**

- 1. Questions
- 2. Rules
- 3. Objection handling
- 4. Global rules

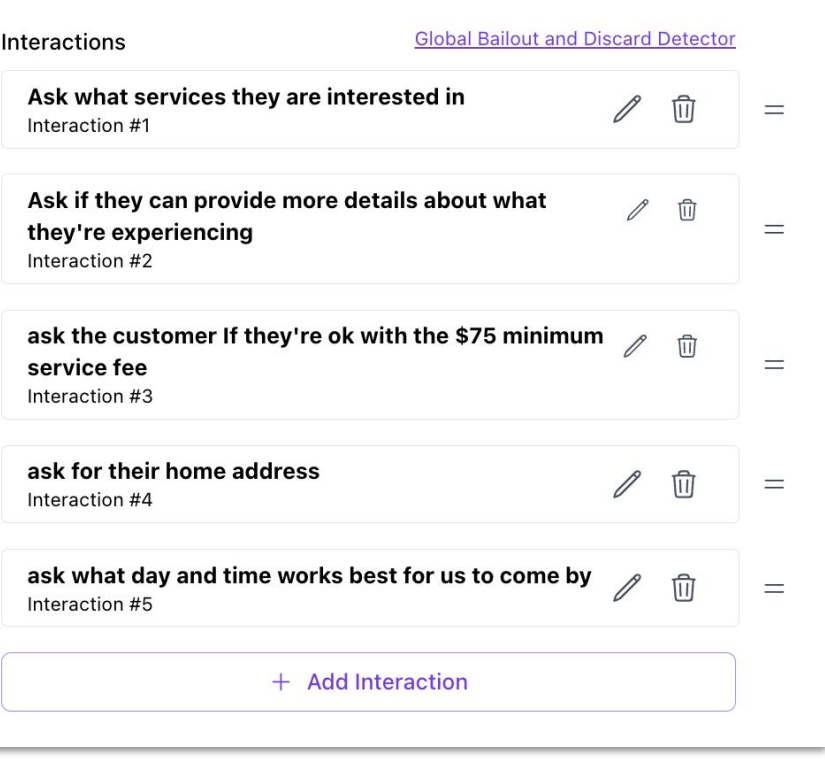

## $\left[\begin{matrix}\cdot\end{matrix}\right]$  Hatch

### **How to add an Interaction Question**

1. Go to the interactions tab and click "add interaction"

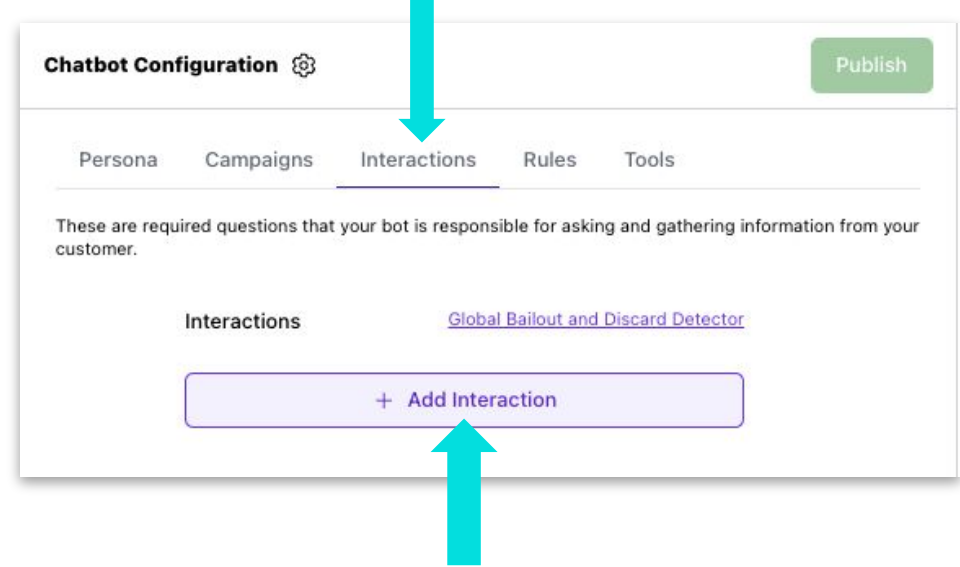

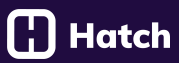

#### **Notes**

Your first **INTERACTION** is not the same as the first **MESSAGE.** The first message is configured through the Campaign. The first interaction happens **after** the first **message**.

In other words, it's what you want the bot to say after a customer responds to that first message.

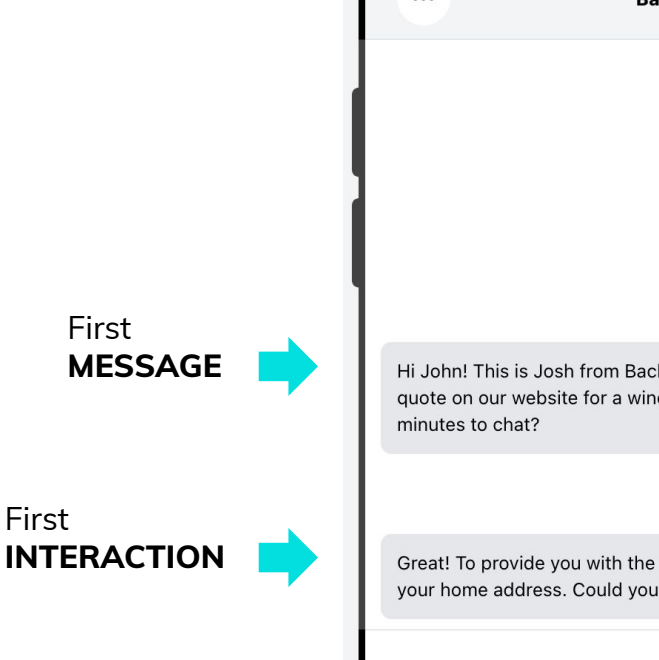

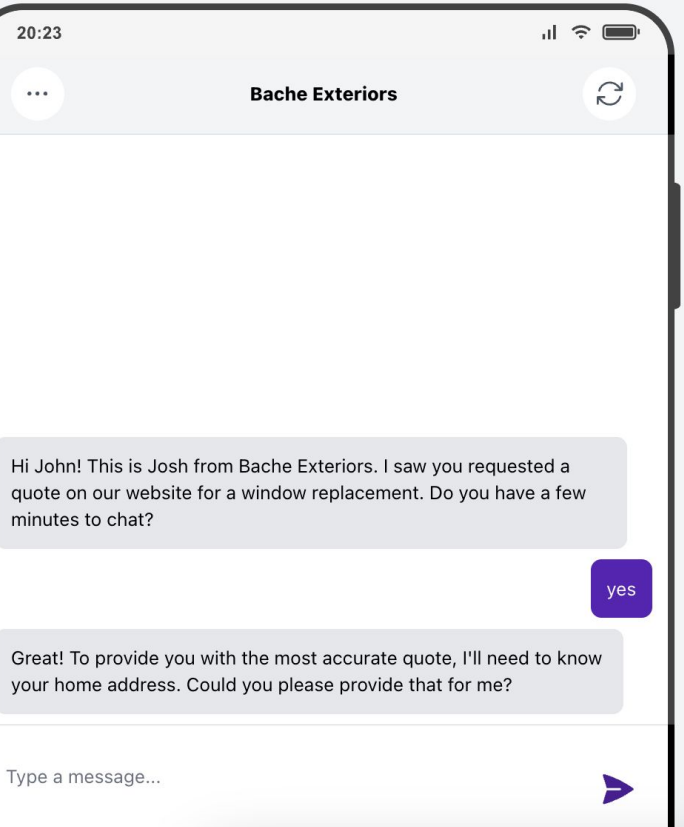

#### **2. Configure the Interaction question**

- a. **Question Tab:** Where you will give the bot instructions on asking the question.
- b. **Outbound Generation:** How you want the bot to ask the question. You have two options:
	- **Use AI:** Let the bot come up with its own wording for the question (preferred)
	- **Used Forced Question:** Have the bot follow your exact script.
- c. **Question to Ask:** Type the question you want the bot to ask the customer
- d. **Validate:** Tell the bot what type of answer is valid (see examples)

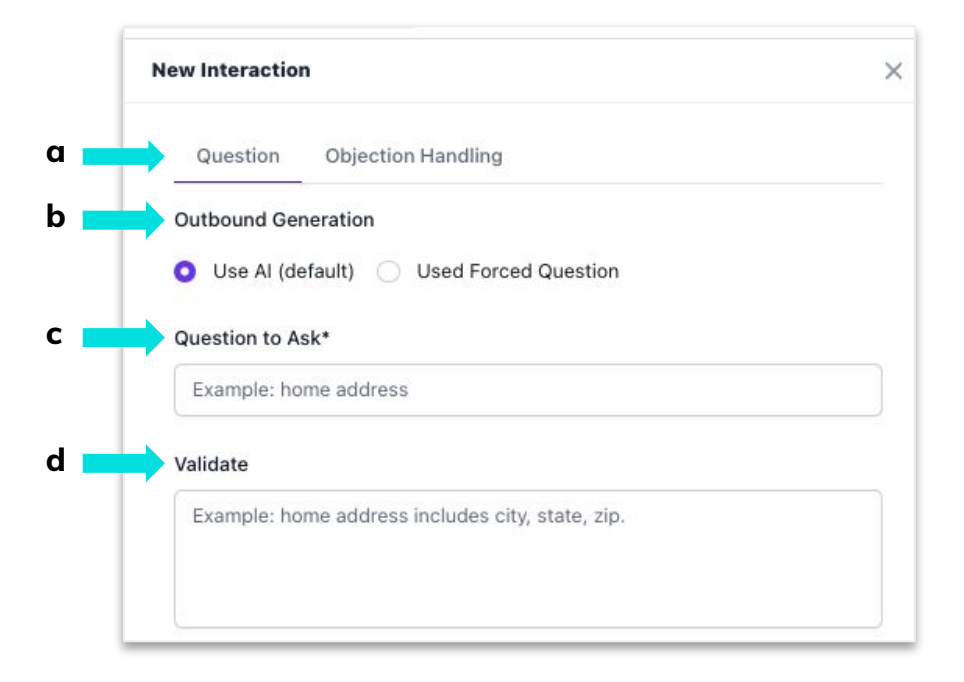

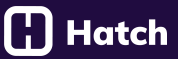

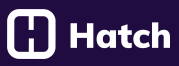

### **Interaction example using Forced Question**

- **Outbound Generation: Use Forced Question**
- **Say this exactly:** *Great! I would love to help you out. First, can i get your address so I can confirm that we service your area?*
- **Question to Ask:** For their full home address
- **Validate:** full home address must include the street, city, state and zip code

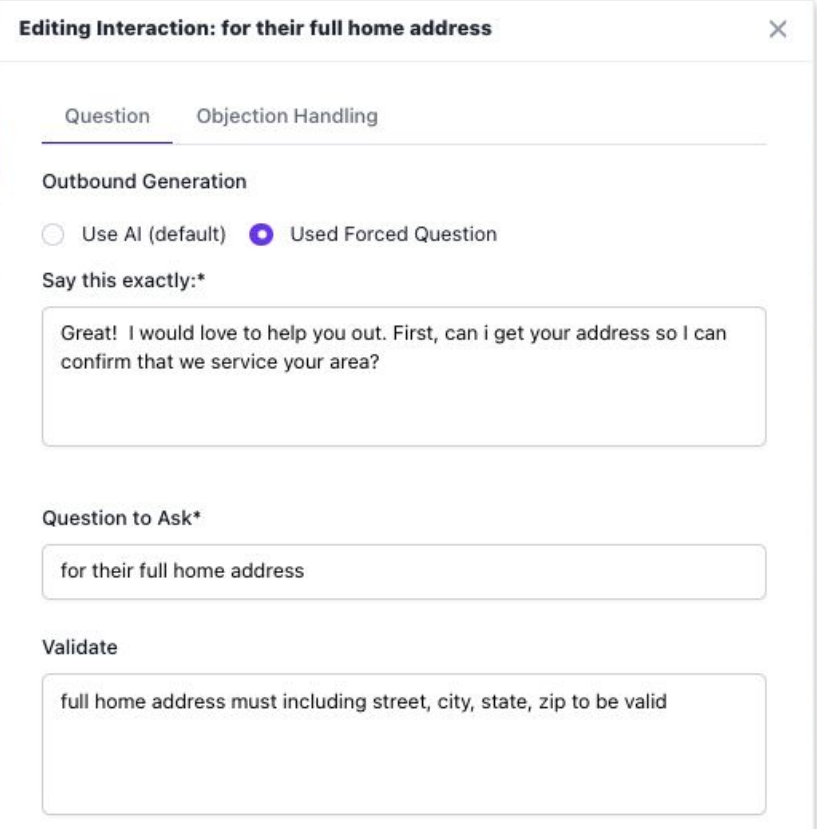

#### **About Interaction Rules**

The Bailout and Discard Rules are what you want the bot to say when it detects each of those scenarios:

- A **Bailout** is when the customer needs to be connected with a human rep.
- A **Discard** is when a customer doesn't meet your criteria.

It's basically telling the bot how to end the conversation.

**NOTE:** These rules apply to only this Interaction ONLY. They are not the same as the Global Bailout/Discard rules in the Interactions tab.

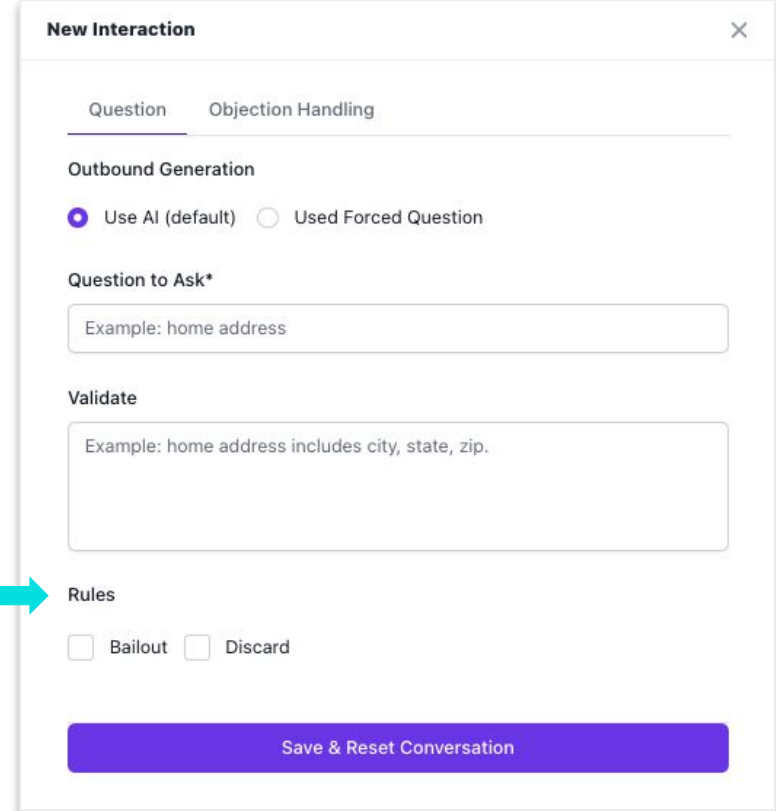

 $\left[\begin{smallmatrix}1\ 1\end{smallmatrix}\right]$  Hatch

- a. **Rule:** Tell the bot what kind of answer to the Interaction question will constitute a bailout
- b. **Output:** Instructions on how you want the bot to communicate this to the customer

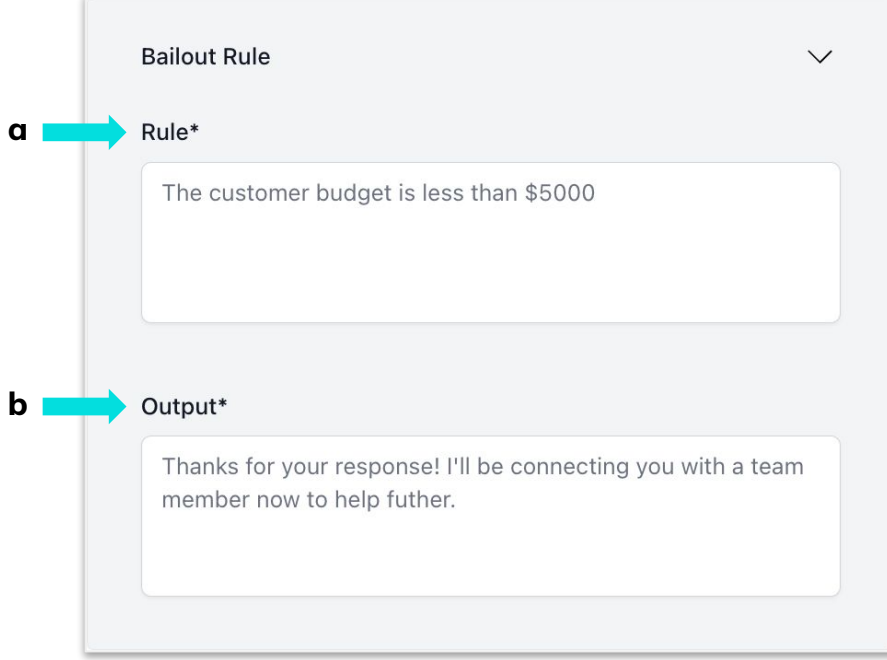

#### **Interaction + Rule example**

- **Interaction:** Ask for the customer's home address.
- **Validate:** Full address must include street, city, state, and zip.
- **Bailout Rule:** Bailout if the customer's address is in Boston, Mass.
- **Output:** Let the customer know we don't service that area, and if they have any projects in our service area, to text you back.

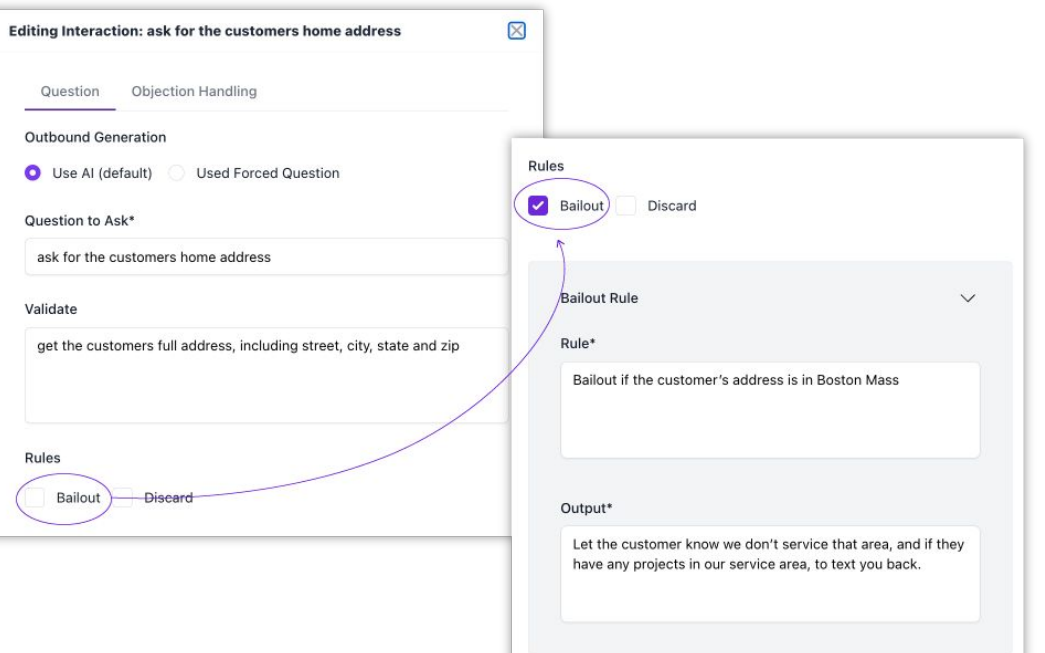

l Hatch

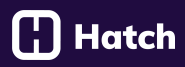

#### **About objections**

An objection refers to when the customer objects to the specific Interaction question.

- a. **Objections Handling Tab:** Used to instruct the bot what to say if a customer objects.
- b. **Type of use:** How will the bot decide what to say?
	- i. **Use AI:** Let AI come up with the wording.
	- ii. **Use Forced Objection:** Have the bot follow your exact script.
- c. **Say this exactly:** Only if you choose "Use Forced Question"

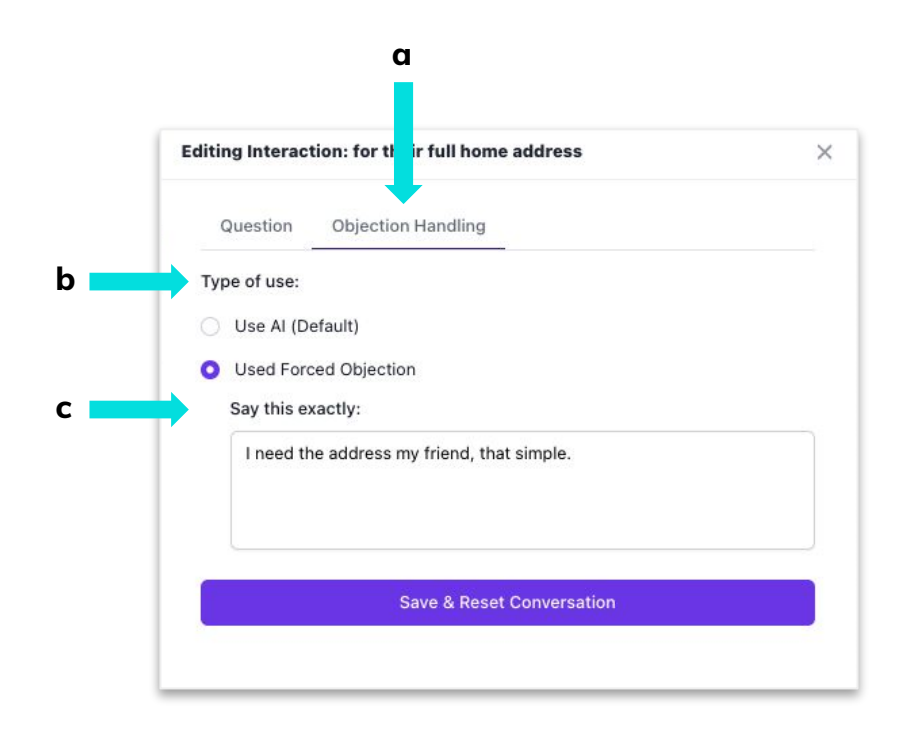

### [¦] Hatch

#### **About Global Rules**

This is where you tell the bot to look out for Bailout or Discard scenarios throughout the entire conversation.

These are **global**, meaning they apply to the **entire conversation** and reflect your general business standards.

#### **For example:**

- If you detect the customer is no longer interested
- If the customer responds with END

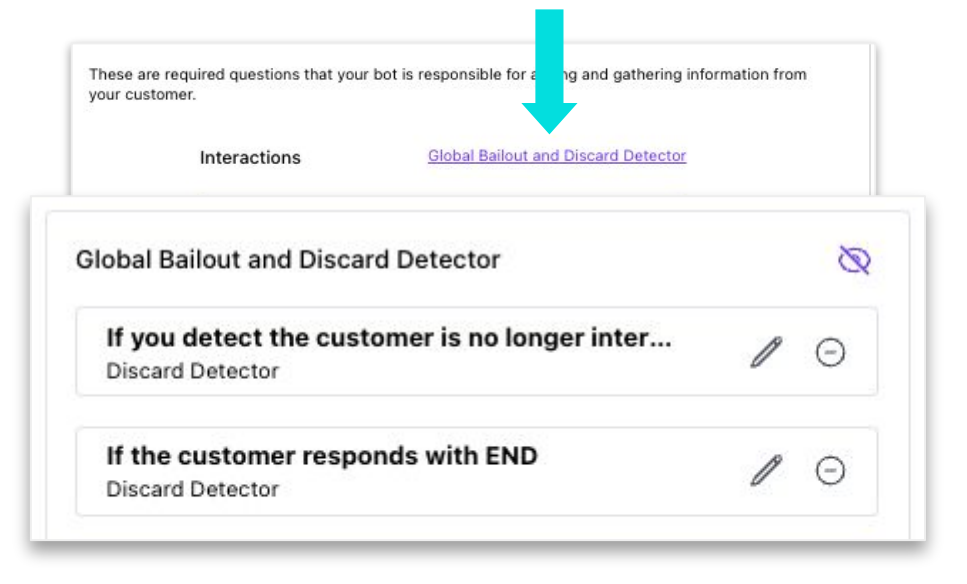

### $\Box$  Hatch

#### **How to add a Global Rule**

1. Go to the Interactions tab and click "Global Bailout and Discard Detector"

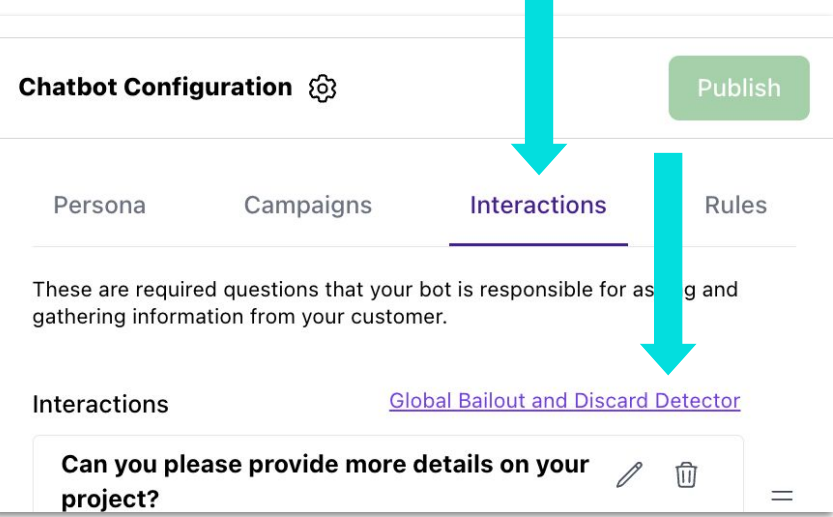

# **Bot Configuration: Interactions Tab - Global Rules**

#### **Global Discard Rule example**

- a. **Rule:** If you detect the customer is no longer interested in having this conversation
- b. **Output:** Thank the customer and let them know to reach out if they have any questions or need help in the future.

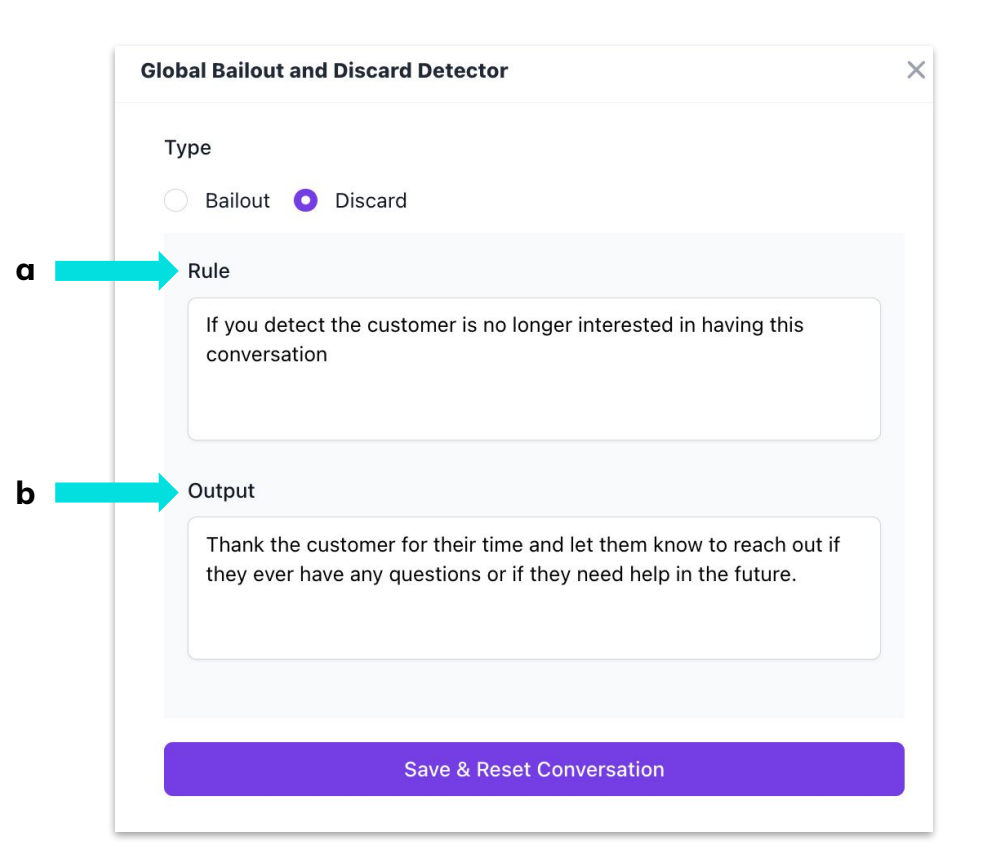

[¦] Hatch

# **Bot Configuration** Rules Tab

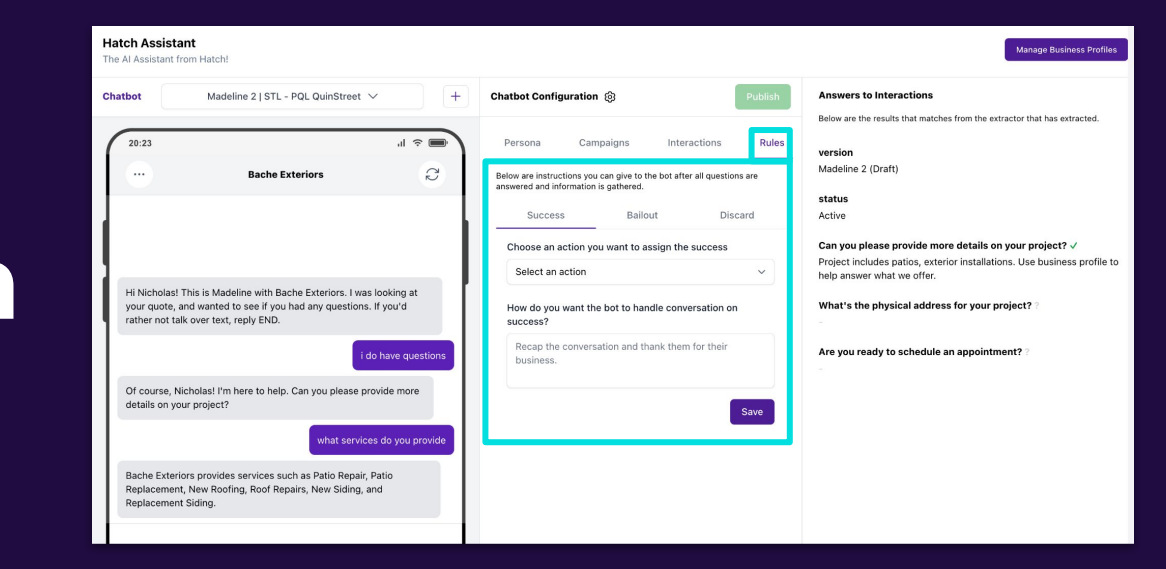

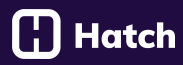

#### **About the Rules Tab**

Rules are the actions you want your bot to take based on the outcome of the conversation.

There are three different outcomes:

- a. Success
- b. Bailout
- c. Discard

#### **Notes**

These Rules are for the conversation as a whole. They are not the same as the Bailout and Discard rules that you can set within each Interaction.

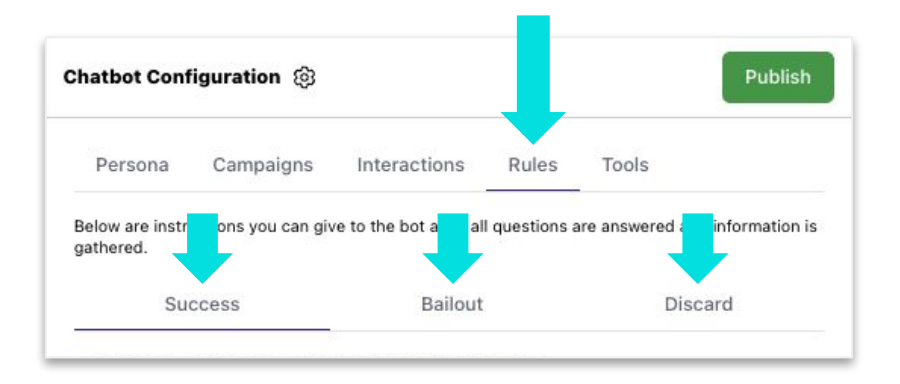

# **Bot Configuration: Rules Tab**

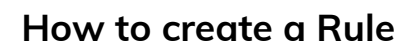

- **1. Click on the outcome you want to create the rule for.** Success, Bailout, or Discard.
- **2. Choose an action**: You have two options:
	- a. **Assign Column:** The bot will move this conversation to a particular column in your workspace
	- b. **Assign User:** The bot will assign this conversation to a user in your Hatch account
- **3. Specify which Column/User:** You'll get a drop-down of options to choose from.
- **4. Tell the bot what to say:** You can provide a general instruction or tell the bot to "say this exactly:"

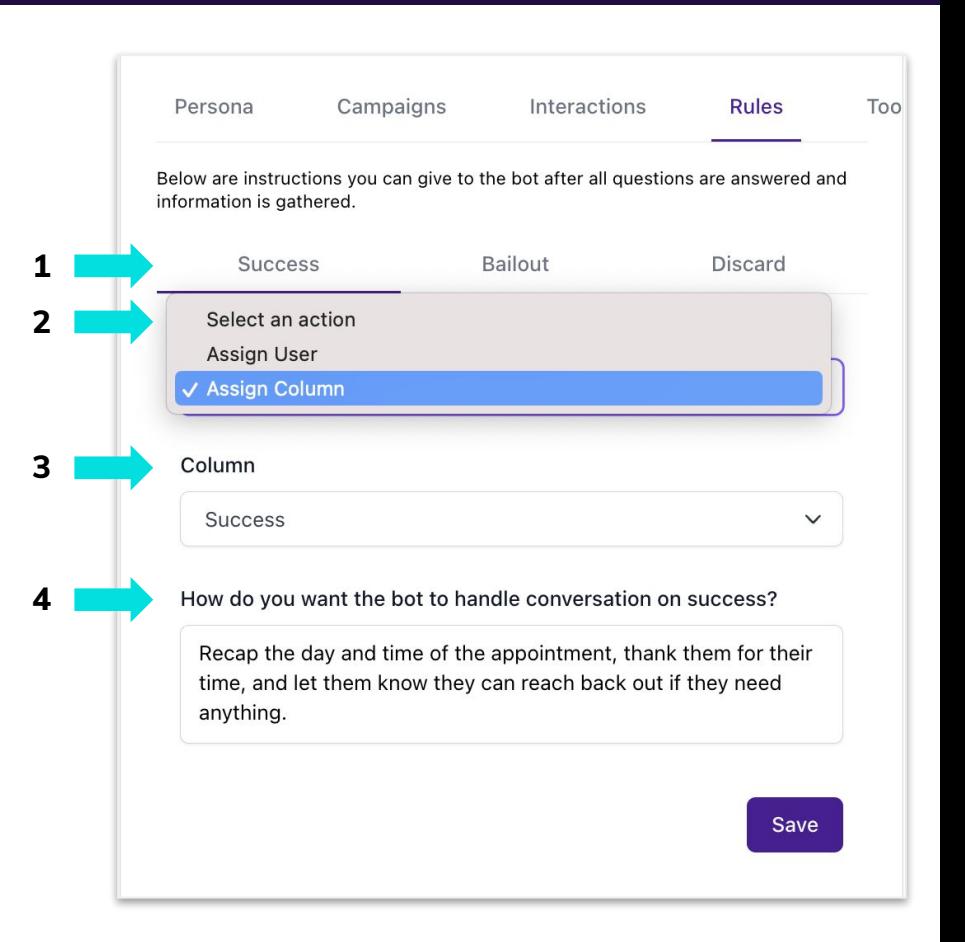

l ¦ | Hatch

# **Bot Configuration: Rules Tab**

# $\Box$  Hatch

#### **Example Rule for Success outcome**

- **Outcome:** Success
- **Choose an Action: Assign Column**
- **Column:** Success
- **Instructions:** Say this exactly: "Thanks so much! Now, if you can, let me know a date and time that works for you for us to come out to visit you."

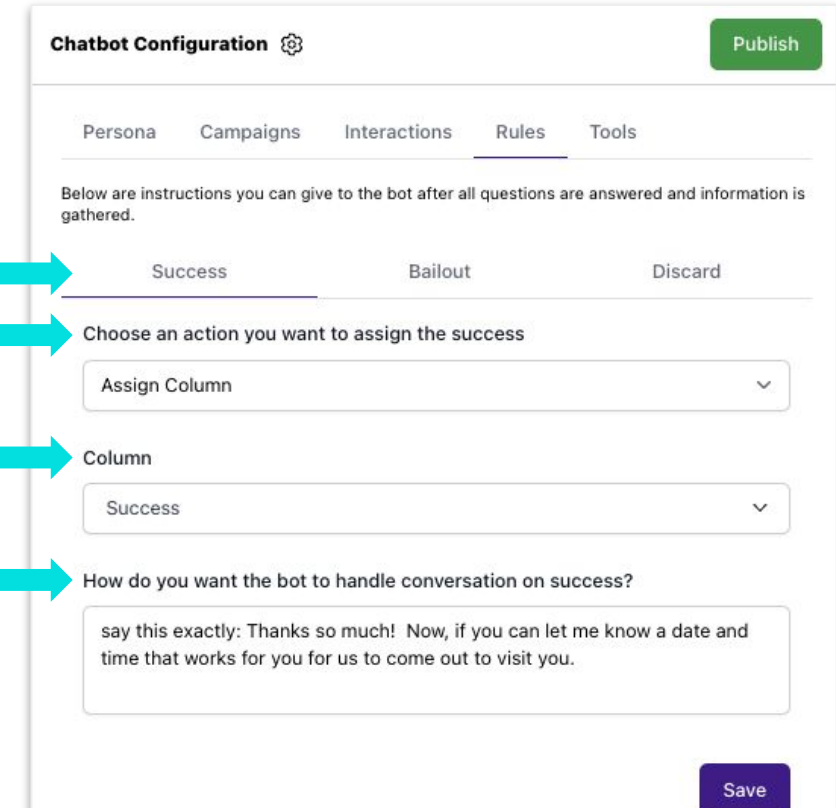

# **Bot Configuration** Tools Tab

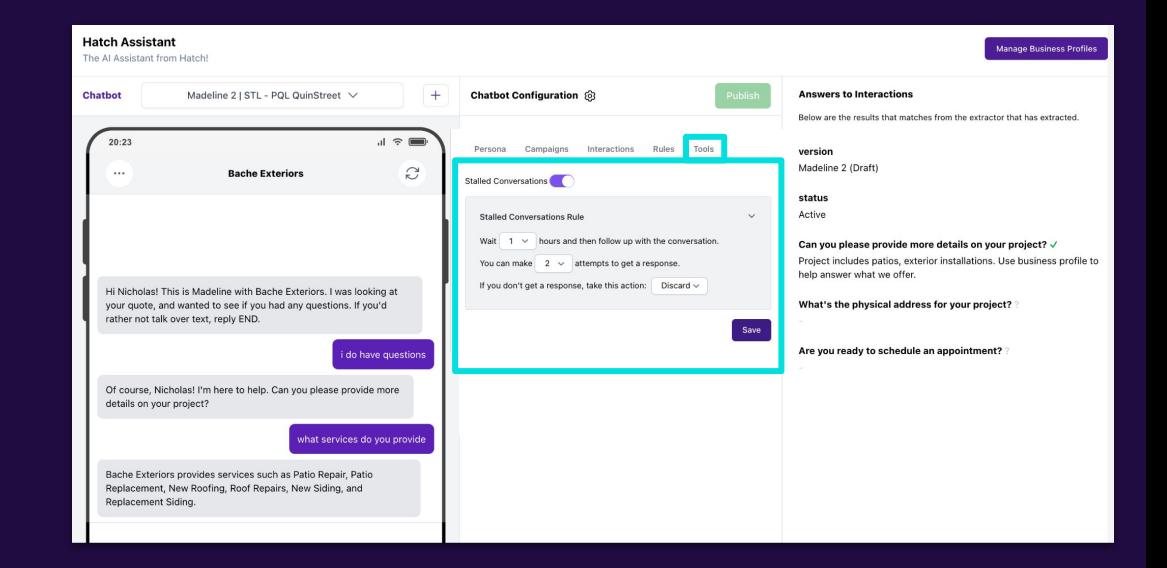

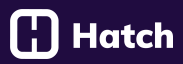

**Stalled Conversations:** Use this to instruct your bot on how to KEEP following up when a conversation stalls.

- **1. Wait 1 24 hours:** How long the bot will wait before it reaches back out to a customer.
- **2. You can make 2-10 attempts:** How many times the bot will attempt to get in touch with the customer.
- **3. Action:** The action the bot will take if it doesn't get a response. It will follow your RULES tab.

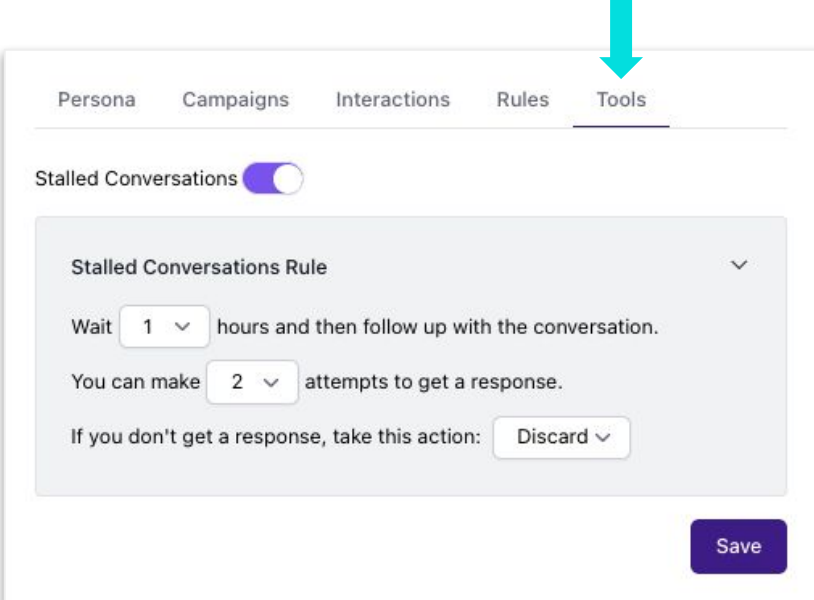

**Bot Testing, Publishing, & Editing**

# **Bot Testing, Publishing, & Editing**

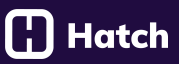

#### **Gear Icon**

- **1. Duplicate:** If you have the perfect bot and you want to use it on another campaign, you can DUPLICATE the bot and the script and rules will duplicate to a new bot.
- **2. Delete:** If you built a bot and no longer need it, delete it at any time.

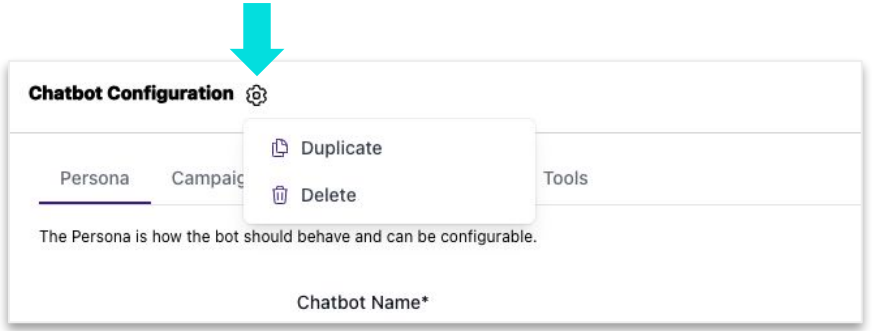

# **Bot Testing, Publishing, & Editing**

#### **Sandbox - Testing in the Phone**

- **a.** Use this to test all the different types of customer scenarios BEFORE launching your bot
	- Test happy path
	- Test missing information
	- Test bailouts
	- Test discards
	- Test vague responses
- **b.** You can reset the conversation as you make refinements so you can test each one.

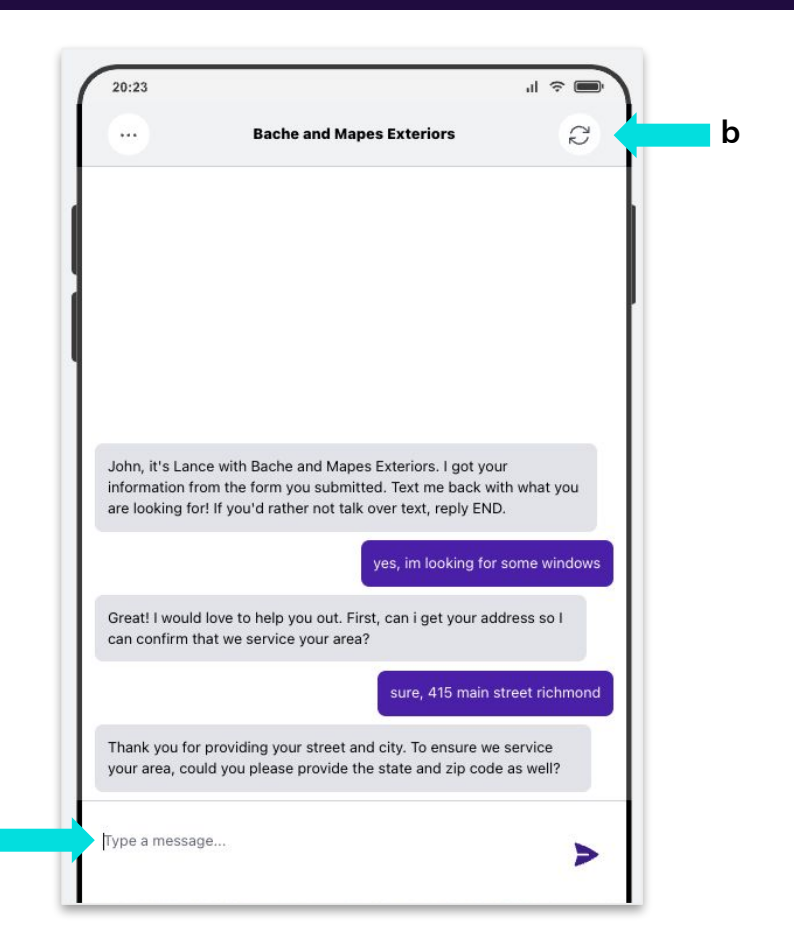

**a**

## [¦] Hatch

#### **Answers to Interactions**

Use this to see that the bot is collecting the right answers to your interactions.

- **1. If the data collected:** You get a green check.
- **2. If the data is not collected:** It remains blank.

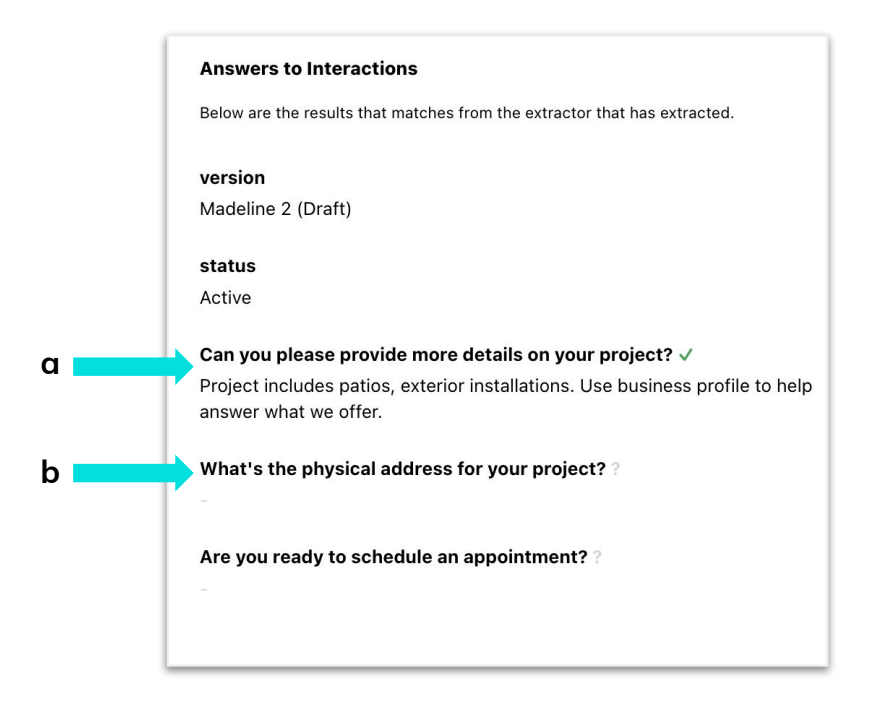

# **Bot Testing, Publishing, & Editing**

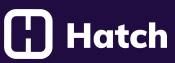

#### **Publishing**

- **1. Publish:** Will appear green after you fill in all of the campaigns and rules for your bot. You are ready to publish
- **2. Recap:** Shows you everything you have set up, in a receipt.

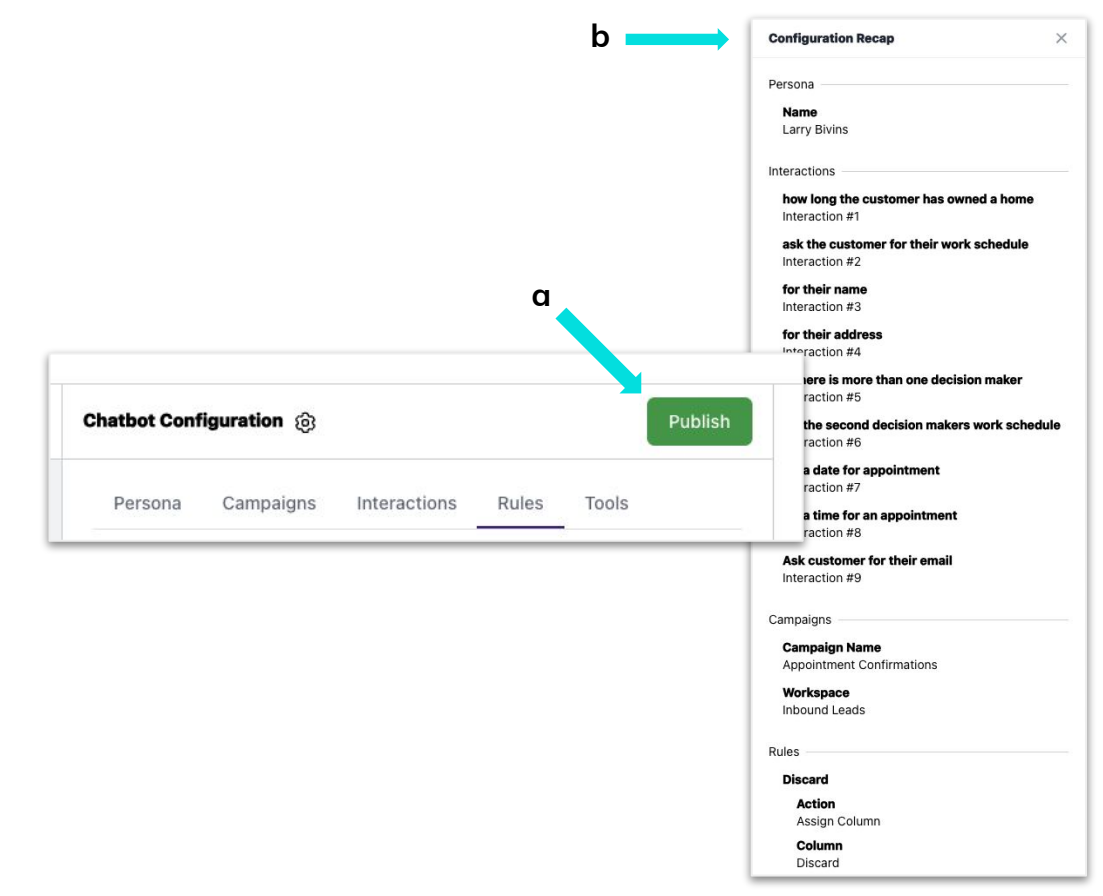

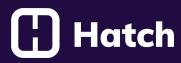

#### **Debugging AI in Testing Tool**

**1.** Click on any PURPLE answer that didn't match your expected result.

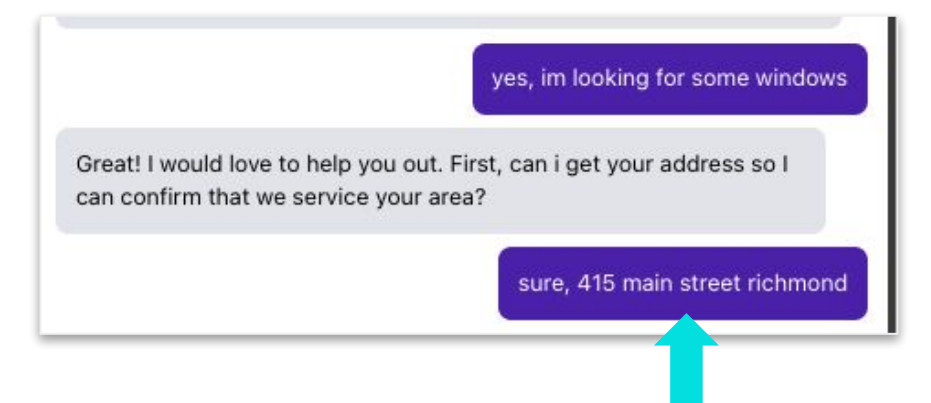

### **Debugging AI in Testing Tool**

- **2.** Here's how to read the report:
	- **a. Questions, Statement and Objection:** Shows if the message is either a statement, question or objection AND the reason why.
	- **b. Interaction Result:** Shows the result of your prompt. In this example:
		- i. **Result:** Full Address is INVALID
		- ii. **Reason:** Missing state and zip code.
	- **c. Global Interactions:** Shows if your Global Interaction was activated.

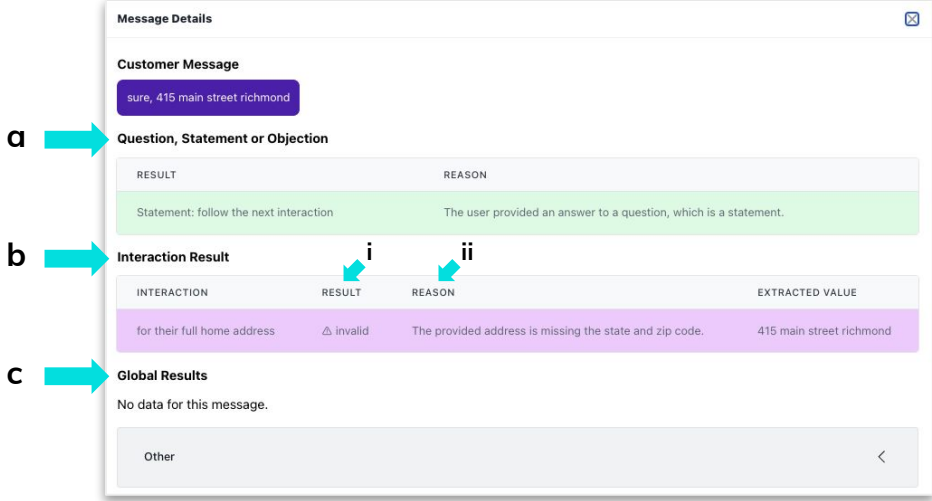

## [¦] Hatch

#### **Un-Publishing**

If you want to completely unpublish a bot from having conversations, use this feature.

*Used only when completely turning the bot off, if you want to make changes but keep the bot live, use EDIT feature.*

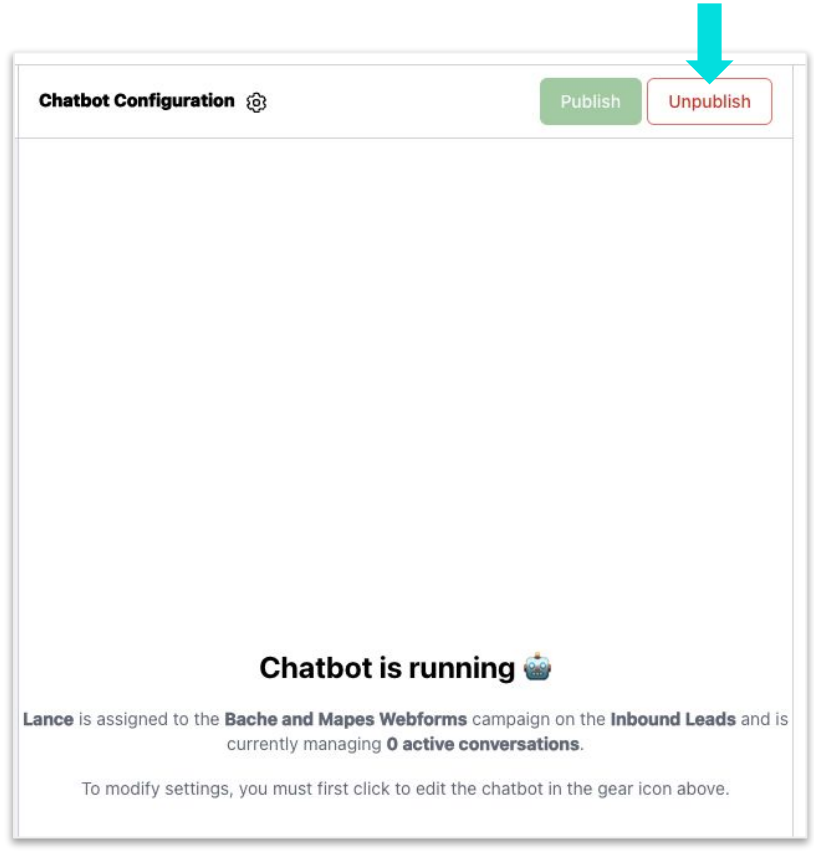

# **Bot Testing, Publishing, & Editing**

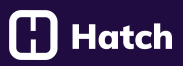

#### **Editing a Published Bot**

**a. Edit:** Allows the user to update interactions, and rules and then TEST how those changes the performance of the bot.

#### The bot stays published while you make those

**b. Publish Changes:**

Now, your bot will apply These changes to any NEW conversations

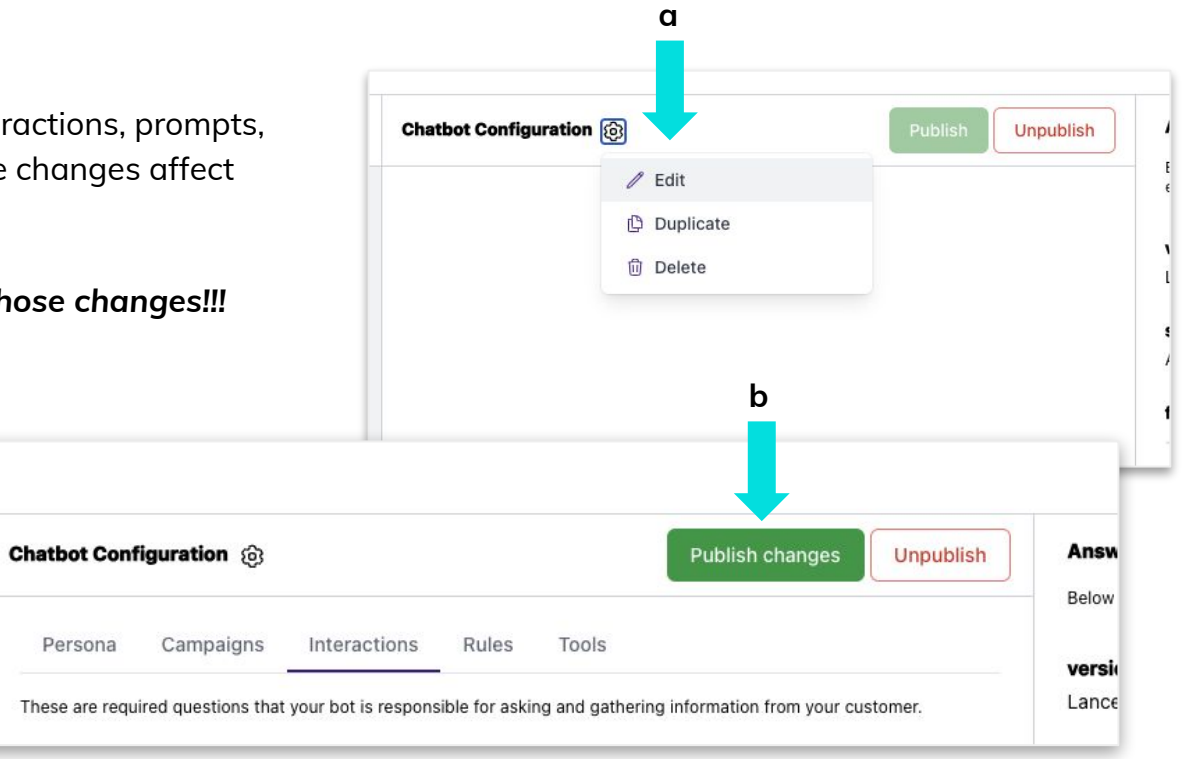